# **Provisioning a Polycom Phone for Ring Central**

### **Step 1:**

Change the phone's password back to the default

- **1.** Look on the back of your deskphone for the MAC address. It will be a 12-digit alphanumeric code on a sAcker.
- **2.** Unplug the power or network cable from the deskphone.
- **3.** Plug the deskphone back in.
- **4.** Press the **Cancel** buDon.
- **5.** Press and hold down the following keys: 1, 3, 5
- **6.** When prompted for an admin password, use the keypad to enter the MAC address as the password**.**
- **7.** The password is reset to **4, 5, 6**

### **Step 2:**

### **Provisioning the Poly deskphone**

- 1. Go to the Admin Portal and sign in.
- 2. Select **Phone System** in the top menu.
- 3. Go to **Phones & Devices > User Phones**. Select the device with the DigitalLine or phone number that you want to assign to your Poly deskphone and click its name in the *Dev*  column.

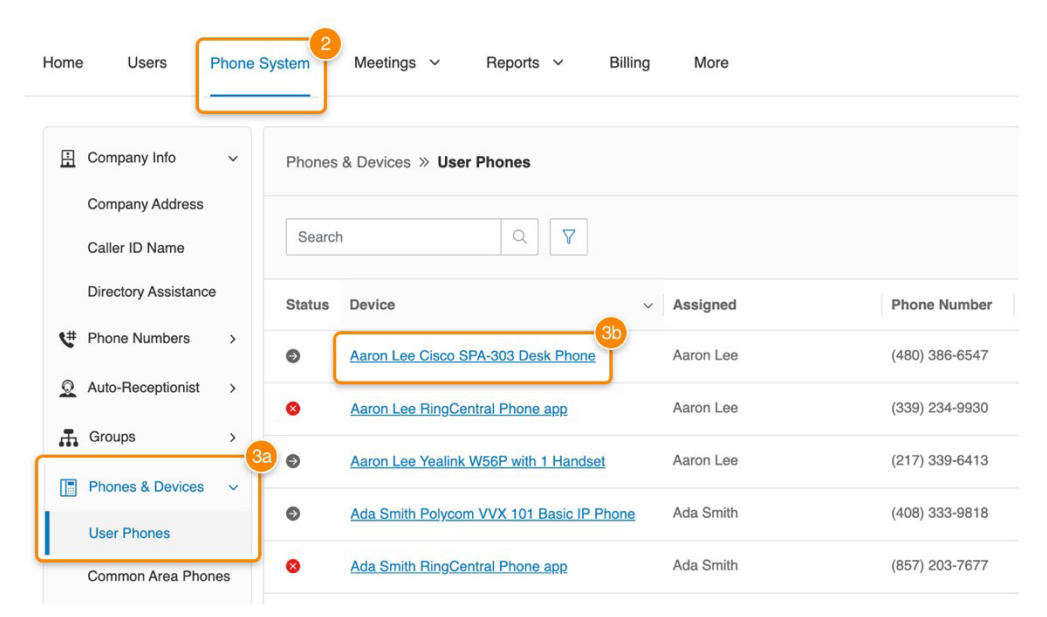

4. On the next screen, click **Set Up and Provision**.

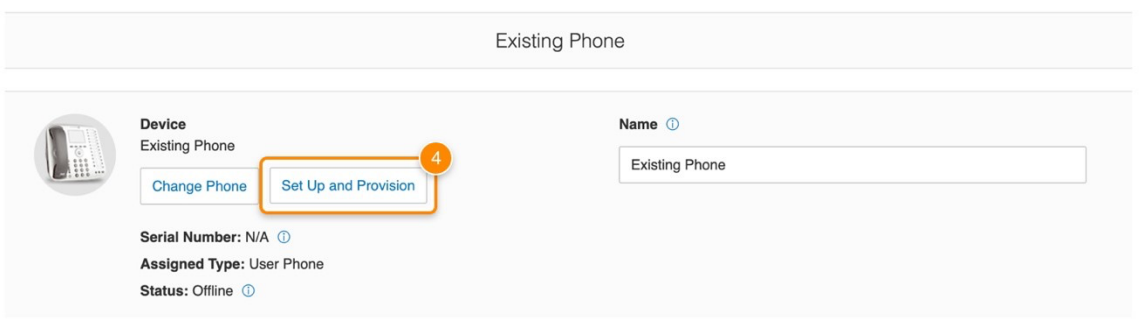

- 5. In the *Setup & Provisioning* window, begin typing the name of your Poly deskphone, then scroll to find it in the dropdown. When you locate your deskphone, click its name, then click **Next**.
	- Note: If you can't locate the name of your deskphone in the dropdown, you'll need to set it up using manual provisioning by clicking **Set up manually using SIP**. Learn more about manual provisioning for Poly deskphones

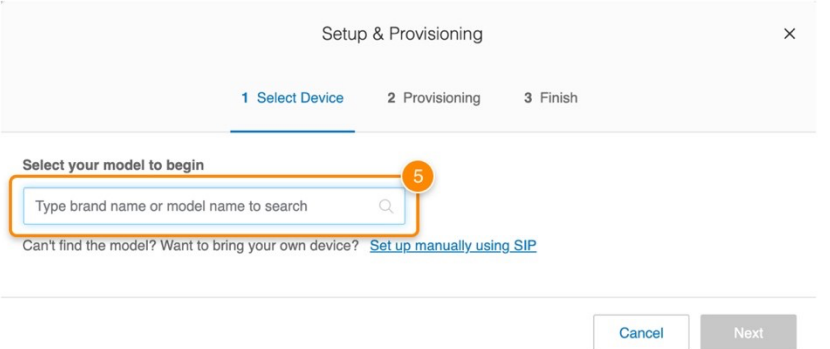

6. Locate your deskphone's MAC address, or serial number, and enter it into the field on the *Provisioning* window. (A device's MAC address is typically located on its underside.) Click **Next**..

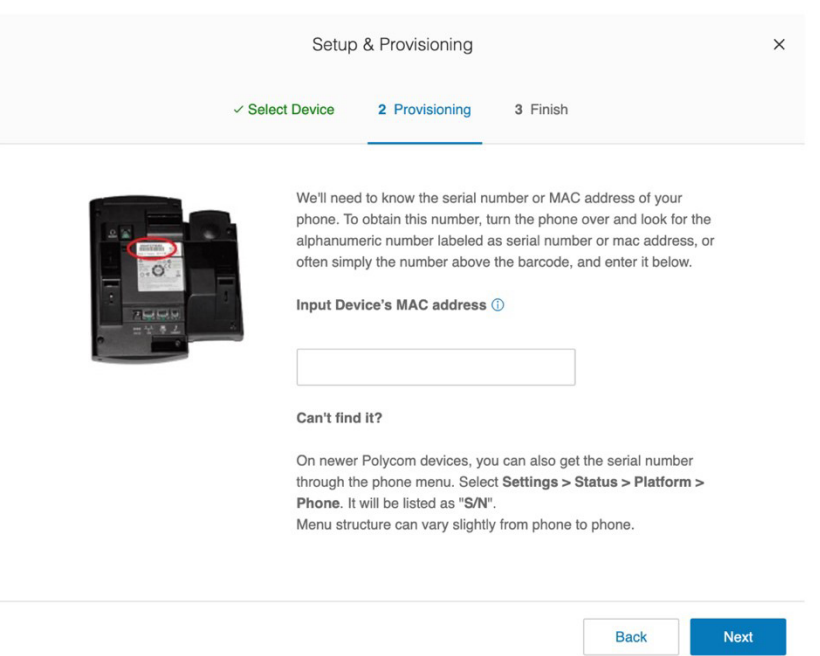

7. Follow the *Manual Configura:on Instruc:ons* in the *Finish* window. You'll perform a factory reset on your deskphone, then connect it to RingCentral's servers. When you've completed all the steps, click **Done**.

Note: Your deskphone will restart, then automaAcally provision itself to connect to RingCentral's servers. It will also download any updates and/or new features.

### **Step 3:**

### **Change the Phone's data in order to provision it**

From the Phone:

- 1. SeZngs->Advanced (enter the default password **4, 5, 6**
- 2. AdmininstraAve SeZngs->Reset to Default->Reset Local Config
- 3. Back->Back (to Network Config)->Provisioning Server
- 4. DHCP->Boot Server->StaAc
- 5. Back->Server Type->HTTPS
- 6. Server Address->(delete current value and replace with **pp.ringcentral.com/pp**
- 7. Server user (delete data) 8. Server pw (delete data)
- 9. Back->Back->Save Config

The phone will start the provisioning process, which takes between 5 and 10 minutes. During this process, you will need the phone's MAC address. This can be found on the back of the phone. The values for the current phones are:

Crystal's phone: 0004F25B0671 Donna's phone: 0004F25B0C19 Pastor McCall's phone: 0004F27CB27F Melissa's Office Phone: 0004F27CB28E Melissa's Classroom Phone: 0004F27CB29A

## **Change Password on Polycom Phone**

Once the phone is registered and is in an operational mode you can change the default password on a Polycom phone by doing the following:

- 1. Click on **Menu**
- 2. Select option **3. Settings**
- 3. Select option 2. Advanced
- 4. Enter Password = 456
- 5. Select option 1. Admin Settings
- 6. Select option **6. Change Adm P/W**
- 7. Enter Old Password, Set New Password and Confirm New Password